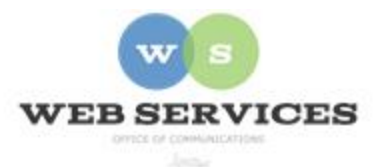

# **MCPS Content Management System (Episerver) Training**

# *How to Add and Edit Menu Links*

### *In this document:*

- a. How to Add a Link to Quick Links
- b. How to Add a Link to Horizontal Main Menu
- c. Creating a Menu Link to Another Page on Your Website
- d. Creating a Menu Link to an External Website
- e. Creating a Menu Link to a Document
- f. How to Remove a Menu Link
- g. How to Reorder Menu Links

# *How to Add a Quick Links Menu Link*

- 1. See *How to Log In and Set Up Your Work Area* for the basics for the basics on logging in and setting up your work area in Episerver.
- 2. Navigate to your school's folder and select a page to edit
- 3. Select the button on the left for **On-Page Editing.** This display mode shows the page as it appears on the site, using the template's layout and styles.

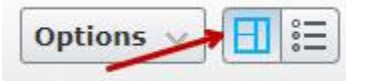

**4.** Hover over a menu until it becomes outlined in green and the Menu button appears.

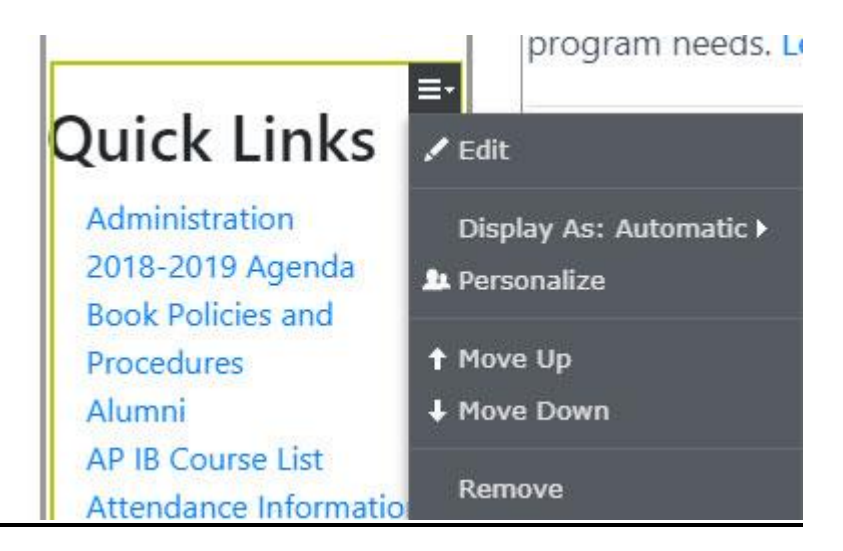

- **5.** Click the Menu button and select **Edit**.
- **6.** The Menu Block will open. Scroll down and click on the hyperlink to **create a new link**.

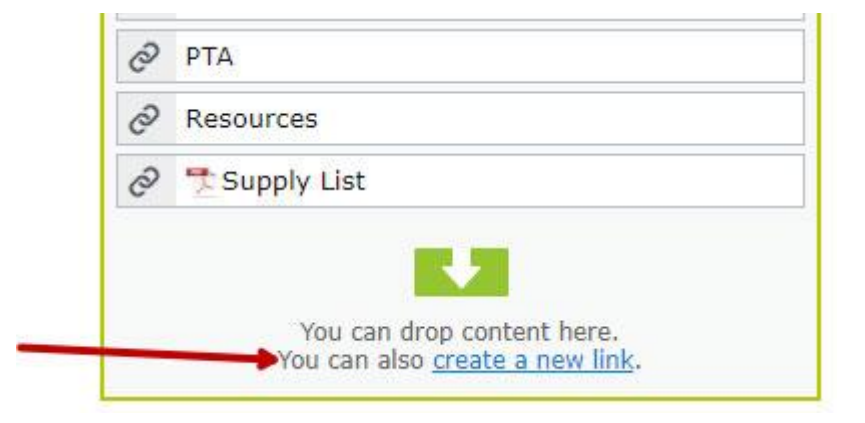

**7.** The 'Create Link' window will open. Enter the **Link name/text**. This will appear in the menu.

Example: About Us

# Create link

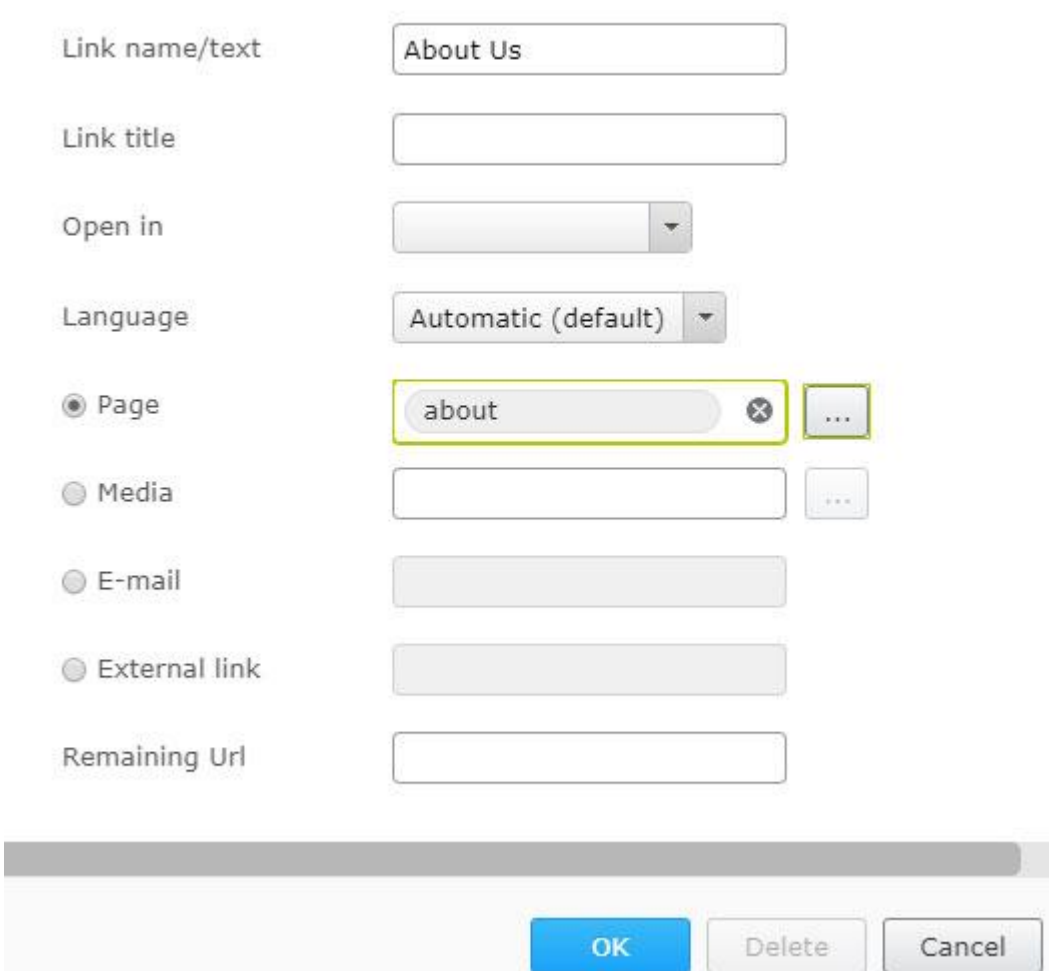

- **8. Link title:** Optional. Displays as descriptive text for the link, such as on mouse-over.
- **9. Open in:** Optional. Lets you display the link in a new window and should only be used for links to external websites or when linking to documents.

### *How to Add a Horizontal Main Menu Link*

- 1. See *How to Log In and Set Up Your Work Area* for the basics for the basics on logging in and setting up your work area in Episerver.
- 2. Navigate to your school's folder and select a page to edit
- 3. Select the button on the left for **On-Page Editing.** This display mode shows the page as it appears on the site, using the template's layout and styles.

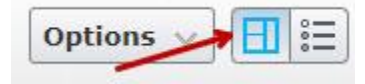

4. Click the **Edit Menu** button to the right of the links on the horizontal main menu.

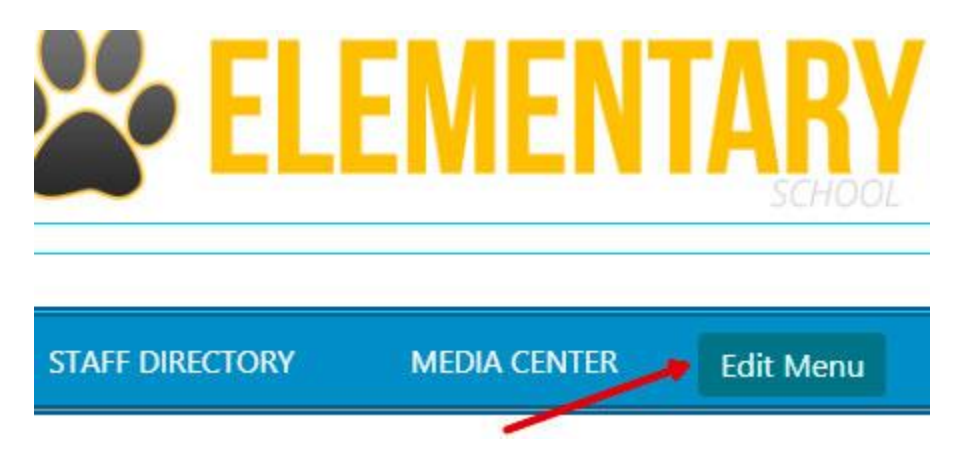

5. The Menu Block will open. Scroll down and click on the hyperlink to **create a new link**.

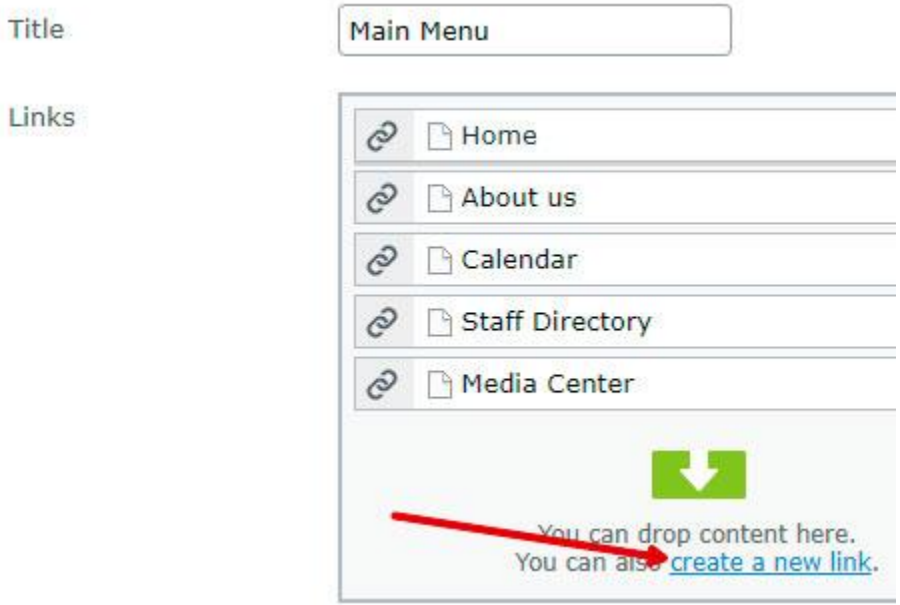

**6.** The 'Create Link' window will open. Enter the **Link name/text**. This will appear in the menu.

Example: About Us

## Create link

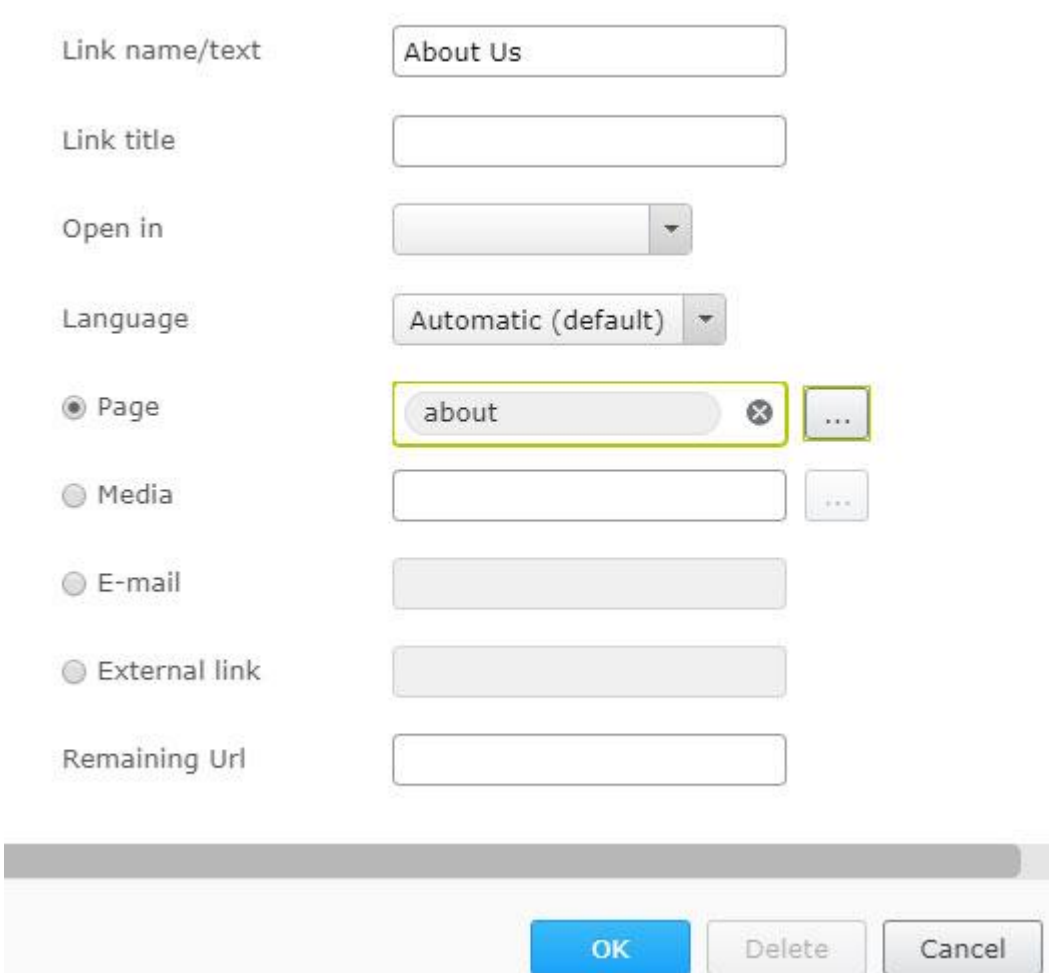

- **7. Link title:** Optional. Displays as descriptive text for the link, such as on mouse-over.
- **8. Open in:** Optional. Lets you display the link in a new window and should only be used for links to external websites or when linking to documents.

#### *Creating a Menu Link to Another Page on your Website*

- **9.** To link to another page on your website, select the radio button for **Page** and click the (**…)** button to the right of the text field.
- **10.** A 'Select Page' screen will appear with the site hierarchy. Select the page for your menu link and click **OK**.

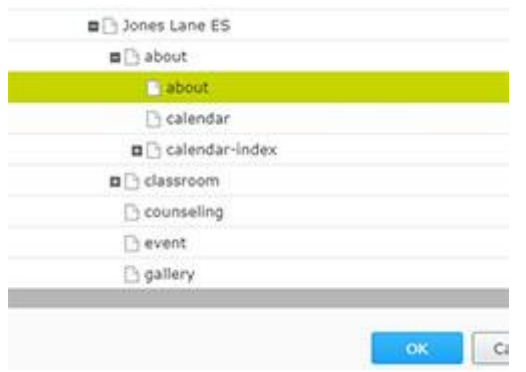

- **11.** Click **OK** again to close the' Create Link' window.
- **12.** Click **Publish**.
- **13.** Select the **Back** link to return to the previous page you were editing.

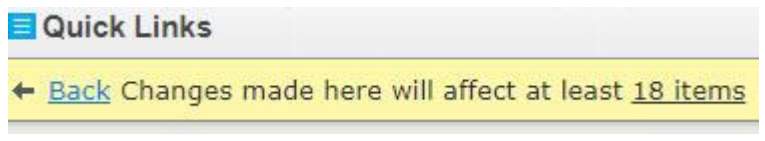

#### **14.**

#### *Creating a Menu Link to an External Website*

- 1. If you are linking to a page outside the MCPS website, select the radio button for **External Link** and enter the URL. Be sure to include  $\frac{http://}{http://}$  $\frac{http://}{http://}$  $\frac{http://}{http://}$  or  $\frac{https://}{https://}$  $\frac{https://}{https://}$  $\frac{https://}{https://}$  at the beginning of the link.
- 2. Click **OK** again to close the' Create Link' window.
- 3. Click **Publish**.
- 4. Select the **Back** link to return to the previous page you were editing.

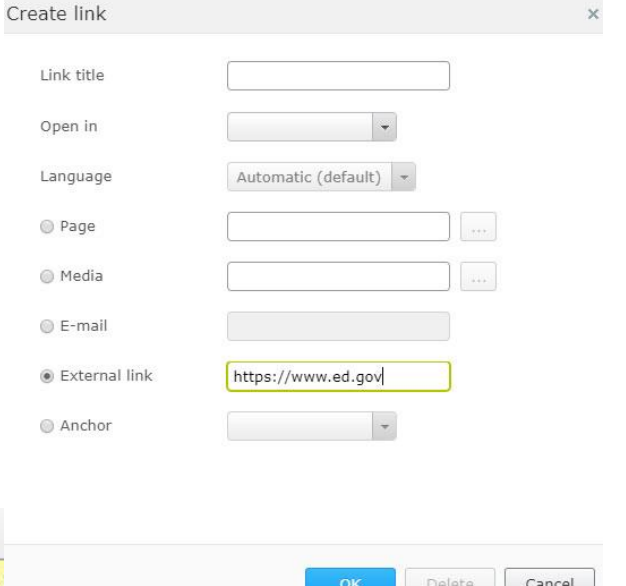

### **Quick Links**

← Back Changes made here will affect a

#### *Creating a Menu Link to a Document*

1. To link to a document, you must first upload the document to the Media tab in the Asset pane. See *How to Upload and Link to Documents* for instructions on uploading

documents.

- 2. Select the radio button for **Media** and click the (**…)** button to the right of the text field.
- 3. The Select Document window will open with the same folder structure as the asset pane.
- 4. Navigate to your School's folder. For example, Jones Lane ES would be under **Schools - Elementary Schools - H-O - Jones Lane ES.** Select the file for your menu link and click **OK**.
- 5. Click **Publish**.
- 6. Select the **Back** link to return to the previous page you were editing.

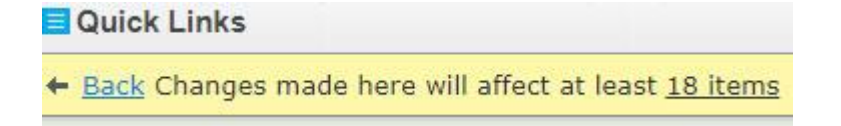

### *How to Remove a Menu Link*

- 1. See steps 1 -4 above under *How to Create a Menu Link*.
- 2. Click the Menu button and select **Edit**.

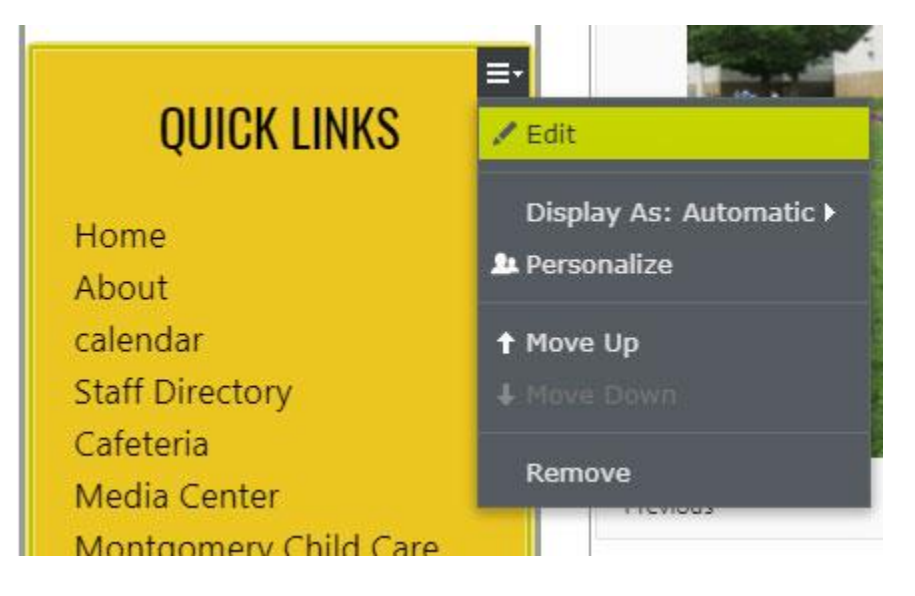

- 3. The Menu Block will open. Hover over the menu item you wish to remove and a menu button will appear for that item.
- 4. Click the menu button and select **Remove**.

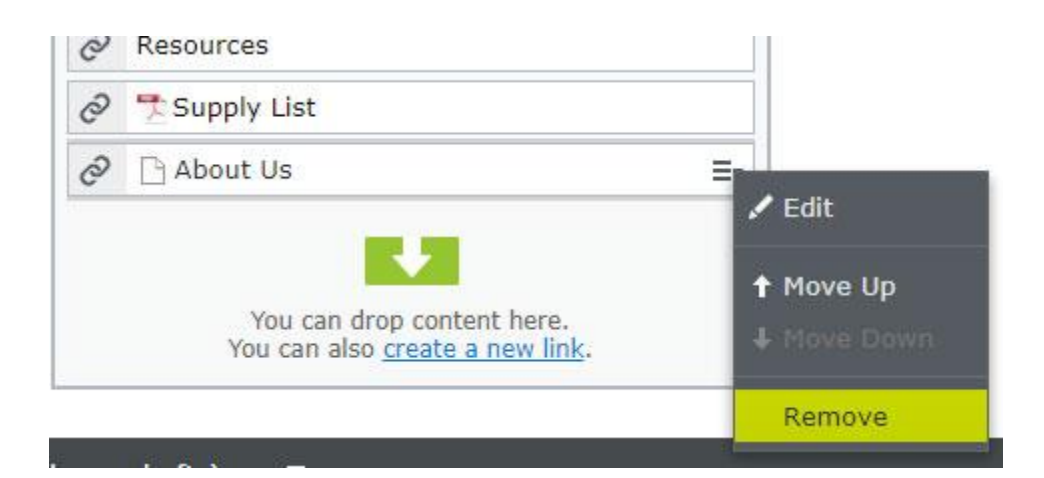

- 5. Click **Publish**.
- 6. Select the **Back** link to return to the previous page you were editing.

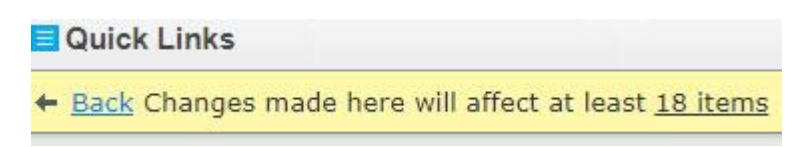

# *Reordering Menu Links*

- 1. See steps 1 -4 above under *How to Create a Menu Link*.
- 2. Click the Menu button and select **Edit**.

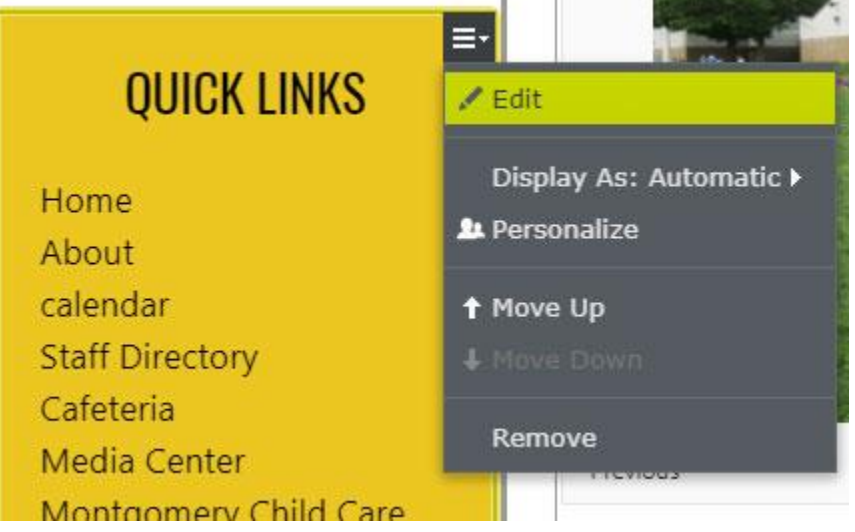

3. The Menu Block will open. Select the menu item you wish to reorder and drag it above or below another menu item to change its order.

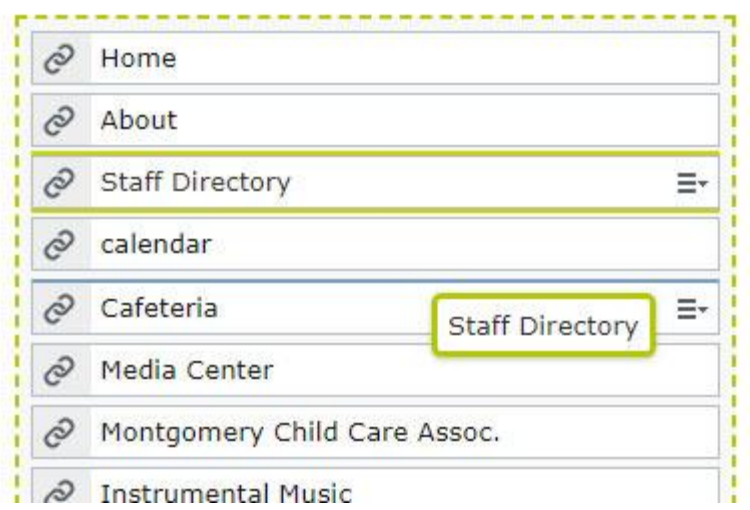

- 4. The menu will become outlined in yellow dots, and the menu item you are dragging will become highlighted in yellow. A blue line will appear to show you where you are placing it as you drag.
- 5. Click **Publish**.
- 6. Select the **Back** link to return to the previous page you were editing.

Quick Links + Back Changes made here will affect at least 18 items